# 特殊值-用户属性示例

特殊值

## 用户属性

### 示例效果

我们将定义一个默认值为 特殊值 > 用户属性 > 区域 的筛选器, 如图:

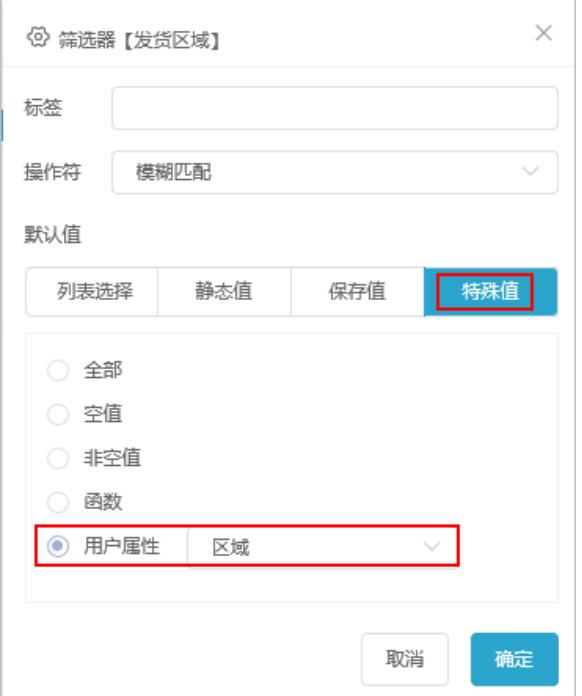

用户登录系统后,打开一个带"发货区域"参数的报表,筛选器默认显示该用户所属的区域。

华南用户组的用户登录,筛选器默认值如图所示:

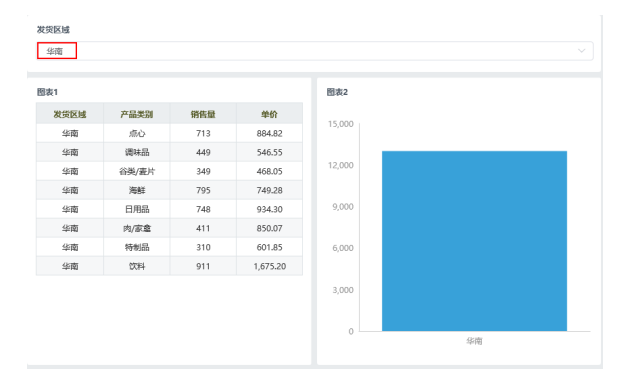

华北用户组的用户登录,筛选器默认值如图所示:

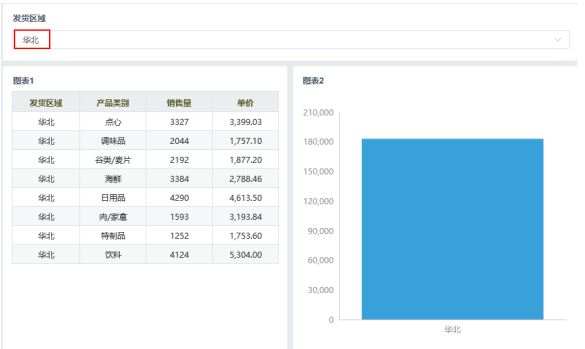

#### 示例实现步骤

1、新建用户属性

(1) 在"资源目录区"中选择 公共设置 > 用户属性, 在其右键菜单中选择 新建 > 用户属性, 如下图 所示:

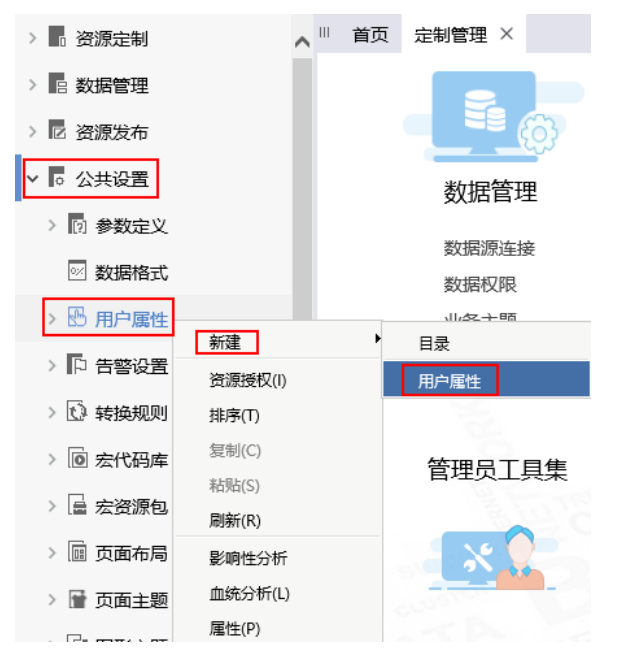

(2)在打开的"用户属性"设置界面,设置一个获取当前登录用户所属组别名的用户属性,设置如下图所 示:

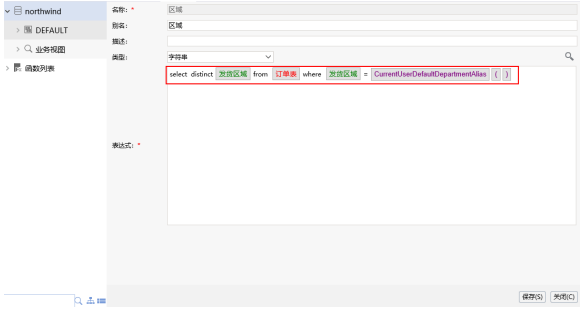

详情请参考 [用户属性](https://history.wiki.smartbi.com.cn/pages/viewpage.action?pageId=35750175)。

#### 2、新建自助仪表盘。

定义一个清单表: 双击"发货区域"、"产品类别"、"销售量"、"单价"数据字段;

定义一个柱图: 双击"顾客表"里的"区域"、"销售额";

定义筛选器: 拖拽"发货区域"数据字段到"筛选区", 并设置应用于组件为"图表1"、"图表

 $2"$ ;

最后调整组件的布局,如下图:

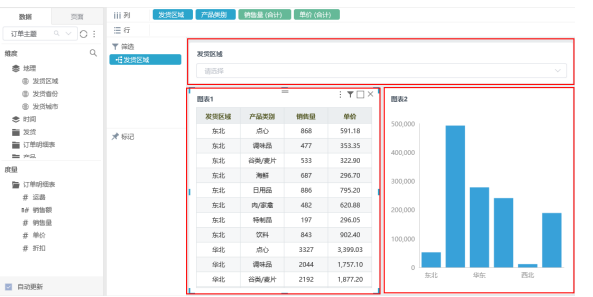

3、选中筛选器组件,选择 )更多 > 筛选器设置 > 特殊值 > 用户属性 > 区域,单击 确定 按钮即可, 如下图所示:

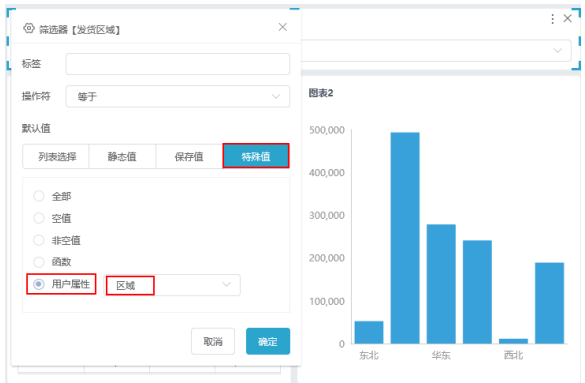

4、登录系统,分别用华北和华南的用户登录系统。

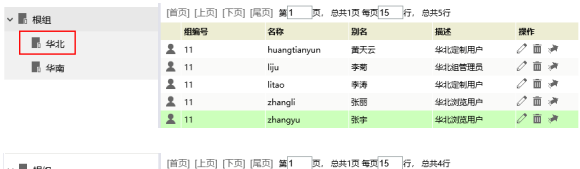

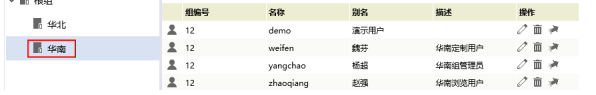

5、查看自助仪表盘,筛选器默认显示该用户所属的区域。华南用户组的用户登录,发货区域默认值为"华 南";华北用户组的用户登录,发货区域默认值为"华北",具体可看示例效果图。